## **DESClogik Micropaloentology: Quick Start Guide**

## **DESClogik Features**

## **Edit Column Visibility**

- 1. Right-click on a column header and choose Edit Visibility.
- 2. Check the boxes to indicate which columns you want to see on the data entry spreadsheet.
- 3. If the right-click menu is not enabled, check with technical support.

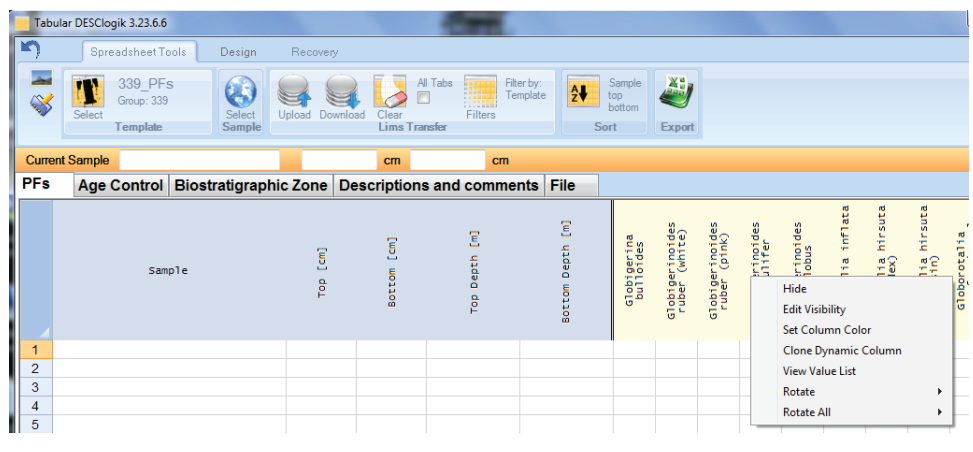

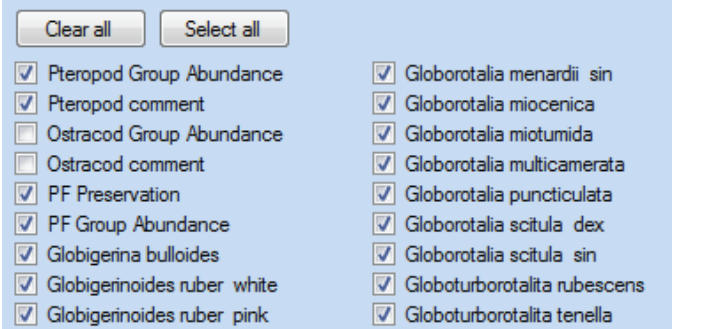

## **Copy/Paste from Excel into DESClogik**

An alternative to entering DESC data directly into the DESC template is as follows:

- 1. Configure the appropriate template in DESC.
- 2. Export the template to Excel.
- 3. Enter descriptive data into Excel. Note: Use the classification codes for the terms defined in the classification set. For example preservation codes P, M, G.
- 4. Copy/paste the data from the Excel file into the DESC template.
- 5. Upload the data from DESC to LIMS.